# **BackCountry Navigator XE**

1 — Last update: Aug 02, 2020

crittermap

# **Table of Contents**

| 1. Welcome to BackCountry Navigator XE   |    |
|------------------------------------------|----|
| 1.1. Membership                          | 3  |
| 1.2. BackCountry Navigator XE Functions: | 4  |
| 2. Starting Your Adventure               |    |
| 2.1. Prepare For Your Adventure          | 9  |
| 2.2. Selecting and Using Maps            | 11 |
| 2.2.1. Types of Maps                     |    |
| 2.3. Create a Trip                       | 13 |
| 2.4. Record a Track                      |    |
| 2.5. Manage Your Trip                    | 18 |
| 2.6. Upload Your Trip                    | 20 |
| 3. Manage Your Trips                     | 22 |
| 4. Main Screen                           | 24 |
| 4.1. Main Menu (Top Left)                | 26 |
| 4.1.1. Trips                             | 27 |
| 4.1.2. Map                               |    |
| 4.1.3. Bookmark                          | 32 |
| 4.1.4. Overlays                          |    |
| 4.1.5. Offline                           |    |
| 4.1.6. Shop                              | 35 |
| 4.1.7. Account                           |    |
| 4.1.8. Settings                          |    |
| 4.1.9. Help                              |    |
| 4.2. Search Bar (Top of Screen)          | 39 |
| 4.3. Orientation Control (Top Right)     | 41 |
| 4.4. Quick Access menu (Middle Right)    | 42 |
| 4.5. Zoom and Recenter (Middle Right)    | 45 |
| 4.6. Action menu (Bottom Right)          | 46 |
| 4.6.1. Download Map                      | 47 |
| 4.6.2. Record a Track                    | 48 |
| 4.6.3. Draw                              | 55 |
| 4.6.4. Adding Waypoints                  | 57 |
| 5. Trips                                 | 58 |
| 5.1. Trip Options                        | 61 |
| 6. Using Maps                            | 63 |
| 7. Frequently Asked Topics (FAQ)         | 65 |

| 7.1. Drawing Points and Auto-routing In Between | 66 |
|-------------------------------------------------|----|
| 8. Feature Requests                             | 67 |
| 9. BackCountry Navigator XE Web Forums          | 68 |

## 1. Welcome to BackCountry Navigator XE

Welcome to BackCountry Navigator XE!

Chart a course through the backcountry by plotting waypoints, drawing your path, and even drawing shapes or boundaries using a phone or tablet.

Download offline maps for use without cell coverage.

Use the GPS in your phone to navigate the BackCountry.

#### **CLICK HERE for a list of functions BackCountry Navigator XE**

We know you are anxious to get out on the trail but we encourage you to take a moment to learn a few basics on how to use BCNavXE.

First, login if you already have an account login with the same login you use here: Login Here

#### Otherwise, Create Account

Become a member today to get the full benefits of BackCountry Navigator XE!

Here are the Membership Levels:

|                                                       | Bronze           | Silver               | Gold                       |
|-------------------------------------------------------|------------------|----------------------|----------------------------|
| Sync trips seamlessly between mobile app and website. | Yes              | Yes                  | Yes                        |
| Download trips posted by others.                      | Yes              | Yes                  | Yes                        |
| Save maps on Mobile for offline use.                  | Only Bronze maps | Bronze + Silver maps | Bronze, Silver + Gold maps |
|                                                       | \$15 / yearly    | \$20 / yearly        | \$30 / yearly              |
|                                                       | Join Now         | Join Now             | Join Now                   |

You can see which maps are in which level of membership on the Maps suggestion page.

# 1.1. Membership

Become a Member Today!

As a member, you can get the most out of our software by syncing your trip data with your mobile apps and storing your maps offline.

|                                                       | Bronze           | Silver               | Gold                                         |
|-------------------------------------------------------|------------------|----------------------|----------------------------------------------|
| Sync trips seamlessly between mobile app and website. | Yes              | Yes                  | Yes                                          |
| Download trips posted by others.                      | Yes              | Yes                  | Yes                                          |
| Save maps on Mobile for offline use.                  | Only Bronze maps | Bronze + Silver maps | Bronze, Silver + Gold maps                   |
| Offline maps included                                 | Most Maps        | + Caltopo,<br>USFS   | + Neotreks maps + Backroads<br>Mapbooks Base |
|                                                       | \$15 / yearly    | \$20 / yearly        | \$30 / yearly                                |
|                                                       | Join Now         | Join Now             | Join Now                                     |

You can see which level of membership is needed to download each map on the Maps suggestion page.

# 1.2. BackCountry Navigator XE Functions:

BCNXE can replace a number of individual apps for hiking or any adventure:

#### **BCNXE** replaces:

- Your GPS app
- Your map app
- Your data management app (for uploading, downloading, deleting, importing and exporting data i.e. trips, waypoints, etc.)

### BackCountry Navigator XE

| Status ® | Newer and evolving         |
|----------|----------------------------|
| Future ② | Greater room for expansion |
| UI ①     | Easier                     |

| Platform  |                     |
|-----------|---------------------|
| Android ③ | Yes, in beta        |
| Web ①     | Yes                 |
| iOS ③     | Planned, early beta |

| Yes                               |
|-----------------------------------|
| Yes                               |
| Part of Silver or Gold Membership |
| Part of Gold Membership           |
|                                   |

| Map Storage                           |                                       |
|---------------------------------------|---------------------------------------|
| Download selection ①                  | Tap squares                           |
| Storage choices ③                     | Internal Storage SD Card              |
| Visualize what's already downloaded ① | Yes                                   |
| Deleting downloaded data ③            | Tap squares - virtually instantaneous |
| Storage ①                             | Single compact storage per map source |

| Trip data                          |                           |
|------------------------------------|---------------------------|
| Data types                         | Waypoints,tracks,polygons |
| Trips displayed on map ①           | 3+                        |
| Upload trip quickly to cloud ③     | Yes                       |
| Download trip quickly from cloud ③ | Yes                       |
| View on bcnavxe.com ③              | Yes                       |
| Edit on web ③                      | Yes                       |
| Draw on device ①                   | Yes, including freehand   |
| Draw on web ①                      | Yes, including freehand   |
| Measure as you draw ①              | Planned                   |

| Sharing ® | Share link from web |  |
|-----------|---------------------|--|
| Import    |                     |  |
| On Web ③  | GPX,KML             |  |
| On Device | GPX,KML             |  |
| Export    |                     |  |
| On Web    | KML                 |  |
| On Device | GPX,KML             |  |

| Addons                   | (planned)                                                      |  |  |
|--------------------------|----------------------------------------------------------------|--|--|
| Public Land Boundaries ③ | BLM + more states - planned                                    |  |  |
| Game Management Units ①  | GMU + more states planned                                      |  |  |
| Lake Maps ③              | More states planned                                            |  |  |
| Parcel Maps ①            | Planned (needs volume of users)                                |  |  |
| Trailmaps                | From state and national Page 6 of 68 government data (planned) |  |  |

## 2. Starting Your Adventure

We know you are anxious to get started but you should take a few minutes to familiarize yourself with BackCountry Navigator XE's key functions.

Once you learn these key functions (below), you will develop proficiency with the app as you use it.

Prepare For Your Adventure
Selecting and Using Maps
Create a Trip
Record a Trip
Save and Upload Your Trip

### 2.1. Prepare For Your Adventure

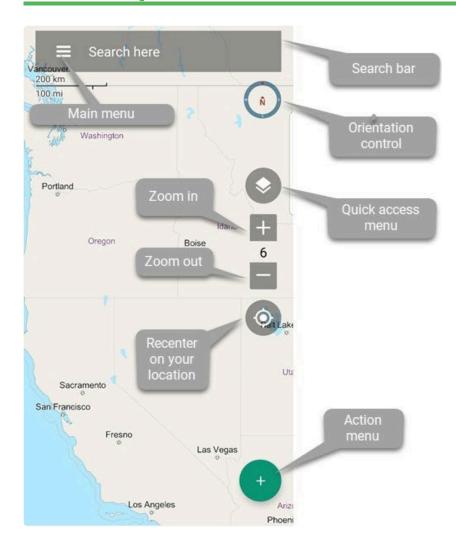

This screen is where you will be able to access most of the BackCountry Navigator XE's main functions.

#### First Things First - Prepare For Your Adventure

- 1. Create a Trip.
  - Create a Trip here from the Main Screen using the Quick Action menu

Remember, a Trip is a **container** that holds your data (tracks, waypoints) for this adventure so it's important that you make one from the start.

#### 2 Create Waypoints

 Do you need to create Waypoints toward your destination? You should get in the habit of creating a Waypoint from your starting location (so you know how to get back and how far you've traveled).

If you know your destination you can **create a Waypoint** for your destination.

Do you need to create or import a Track toward your destination?
 If you want to follow a specific route you should manually <u>create a Track</u> by drawing it on the Main Screen. Add Waypoints along the Track to help you keep track of your progress.

 You can also <u>import a Track</u> from the Trips screen here.

Do you need to Import Waypoints or Tracks?
 You can download and import a Track or Waypoint into BCNXE from the Trips screen here.
 BCNXE accepts .GPX, .KML, and .KMZ formats which are the most commonly used.

#### 3. Select a map to suit your needs.

- You can select a different type of map from the Maps page here.
- Pin a Favorite Map here so it's easier to select next time you need it.
   \* Click here for a brief explanation about maps.
  - Remember if you think you'll be going "Off the Grid" and lose cell signal make sure you download a map to your device.
    - Also test your cell phone's GPS antenna by turning off Wifi and mobile cell radios.
    - See if you can acquire a good GPS signal without help from those other sources.
    - The time to find out your phones GPS capabilities is NOT when you need it the most.

#### 4. Start the Adventure

Go back to the Main Screen, tap the Action Menu and then tap Record a Track.

# 2.2. Selecting and Using Maps

When you are getting started and not sure which map to use we suggest using the default BackCountry World Vector map.

Select a map in the Map screen here

\*This is a brief explanation of the different types of maps used by BackCountry Navigator XE. \*

Create a Trip
Record a Trip
Save and Upload Your Trip

## 2.2.1. Types of Maps

There are two types of digital maps (for the time being anyway): **Vector and Raster maps**. The differences are subtle to the casual user but can affect your ability to use them. **BackCountry Navigator XE** uses both types of maps and it could be helpful to learn how and when to use these types of maps.

Raster maps are, simply put, photo's or copies of paper maps. You can think of them as a .pdf or .jpeg copy of a paper map. Being an mage, or copy, the storage size of each map is generally larger and more cumbersome than a vector map. Large Raster maps frequently use a lot of storage when saved for offline use.

This is most of the maps that are available.

**Vector** maps are maps created in a computer program. They are digitally written start to finish and have a much lower (memory) resource need than Raster maps. The most obvious advantage of vector images over raster graphics is that vector images are quickly and perfectly scalable are much more versatile, flexible and easy to use.

The **BackCountry World Map** is a vector map.

#### Both types of data are very useful, but there are important differences.

The raster maps allows for all available detail to show no matter what zoom level is display on the GPS. Vector-based detail will gradually disappear as you zoom further and further out. Vector maps are created using mathematical calculations to form geometrical shapes while raster mapping utilizes pixels. For this reason, vector mapping will usually have a higher quality image compared to raster maps.

Speaking of offline navigation and mobile devices, the file size is of fundamental importance, so this is an advantage for vector maps.

## 2.3. Create a Trip

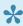

A Trip is really a \*container \* which will hold all of the Waypoints and Tracks you create along the way.

You can create a trip when you create the first item in it, like a recorded track, drawing, or waypoint.

#### Here's how to get started:

2.3.1. Open the Main Screen > Tap the Recenter button to make sure the app knows where you are >

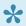

The app will recenter the screen on your location and zoom in or out (using the + or buttons) for a closer look.

BCNXE will use the default map, BackCountry World (Vector) unless you specify differently in the "Map screen"

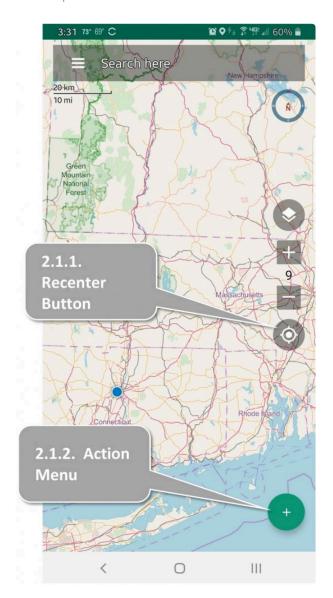

2.3,2. Next – Tap the Action Menu > and then tap Add new waypoint (my location) >

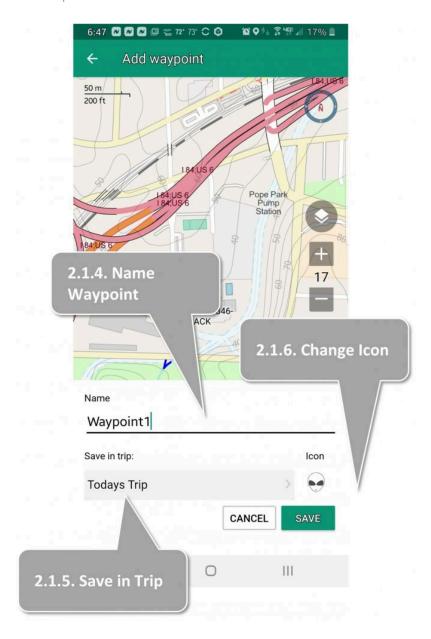

- 2.3.3. Now, name your new **Waypoint** > and then save the **Waypoint** in a Trip (folder):
- 2.3.4. Look for a specific Trip (folder) under "Save in Trip" OR create a Trip (Folder) here by tapping "Create New Trip" in the next screen.
- 2.3.5. You can also select custom icons here by tapping the default icon.
- 2.3.6. Now go back to the Main Screen, tap the Action Menu and tap Record a Track to start your adventure.

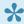

• Once you have completed your adventure, stop recording (GPS data) by tapping the small red "Record" button to stop recording.

#### 2.4. Record a Track

When you are ready to start hiking:

- 2.4.1. From the Main Screen, tap the **Action Menu** and then
- 2.4.2. Record a track. Now add a name or use the default name for the track
- 2.4.3. The default storage location for the GPS track will be the same place as the first waypoint
- 2.4.4. Select a custom color for the track if desired.

#### Now set off on your adventure and watch your progress on the Main Screen!

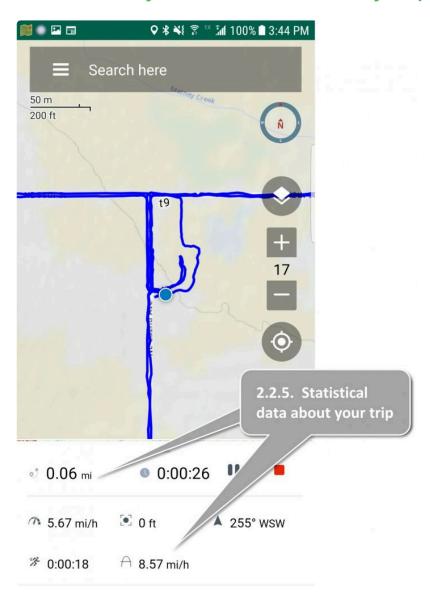

- 2.4.5. Look at the bottom of the app for statistical information about your Trip.
- 2.4.6. If you want to **add a Waypoint** at any point, just tap the **Action Menu** again then **Add Waypoint** like you did in 2.1 above.
- 2.4.7. If want to **Pause and Unpause** the Track press the Pause button
- 2.4.8. When you have completed your adventure, tap the red Record Button to stop your Track

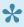

If you have a Smart Watch such as a Garmin or Apple watch (which is connected by Bluetooth to your cell phone) you may be able to receive notifications about your trip from the app on your phone. To enable it, on your phone, go to Settings > Notification permissions and make sure that BackCountry Navigator XE is allowed to send notifications.

# 2.5. Manage Your Trip

Once you've completed your adventure:

2.5.1. From the Main Screen, tap Main Menu > Trips

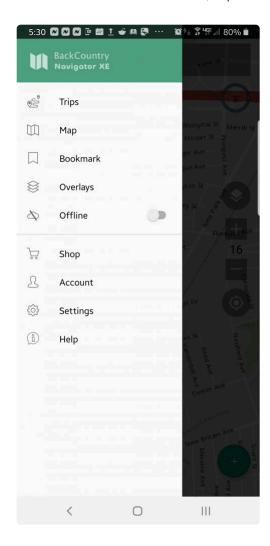

2.5.2. Here (in **My Trips**) you will see the Trip you just recorded.

Tap on your Trip and you will see options to manage the Trip including Uploading it to the Cloud.

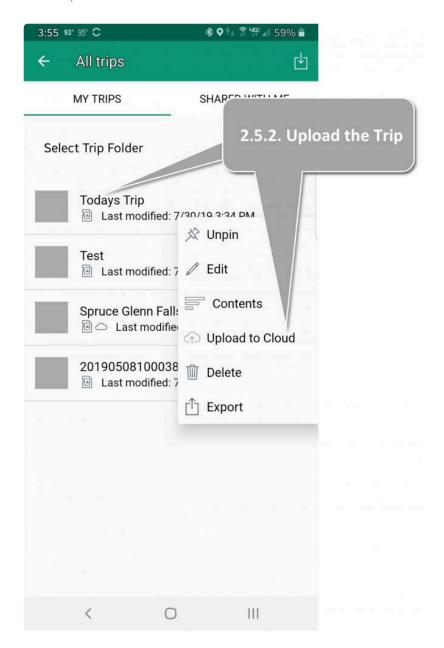

### 2.6. Upload Your Trip

#### **Upload (Save) your Trip to the Cloud**

\*

If you have a smart watch like an **Apple watch** or specific **Garmin watches** you can start, pause, or stop recording directly from the watch.

- 2.6.1. Go back to the Main Screen > Main Menu > Trips
- 2.6.2. Tap your Trip to see options. This is where you **Upload it to the Cloud**. Uploading your Trip to the Cloud automatically saves it.

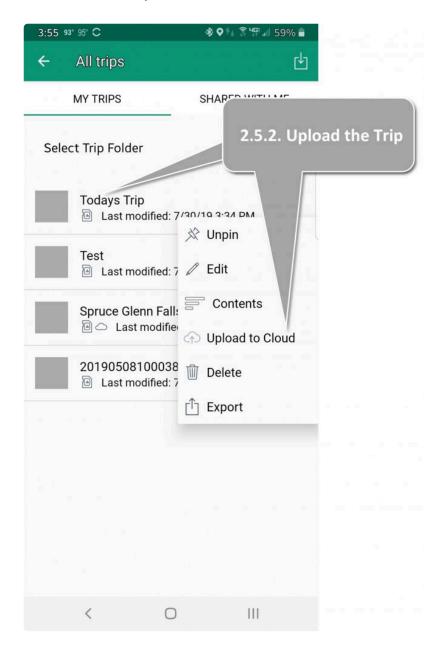

2.6.3. You can view the uploaded Trip in the cloud by logging in to your account on BackCountry

#### **Navigator XE:**

2.6.4. Click **Dashboard** at the top

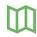

2.6.5. Click on **My Trips** icon on the left

2.6.6. Select the folder you created in 2.3. Create New Trip

### 3. Manage Your Trips

Once your adventure ends, there are a number of options to help you manage your data:

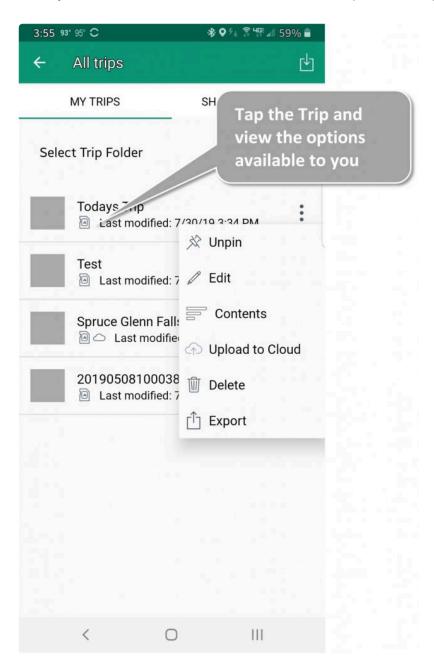

- 3.1. Unpin This option is where you would remove the Pinned Trip from the Quick Access menu
- 3.2. **Edit** change properties, name or description of trip
- 3.3. **Contents** view the tracks, waypoints, or polygons contained in a trip, and see more information about them.
- 3.4. Upload to Cloud will push the trip from you local device on bcnavxe.com.
- 3.5 **Download from Cloud** will pull a trip that you have uploaded or created.
- 3.6 **Delete** delete a trip from local storage

- 3.7 **Export** exports a trip to GPX or KML
- $3.8 \ \text{Import}$  -import data from GPX or KML into the trip.

### 4. Main Screen

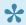

- This is where you will be able to access most of the app's functions.

You can also directly access several functions:

- Tap any point on this screen to view coordinates and tap to add a waypoint.
- Tap and hold will show the magnifier to help you see that point.

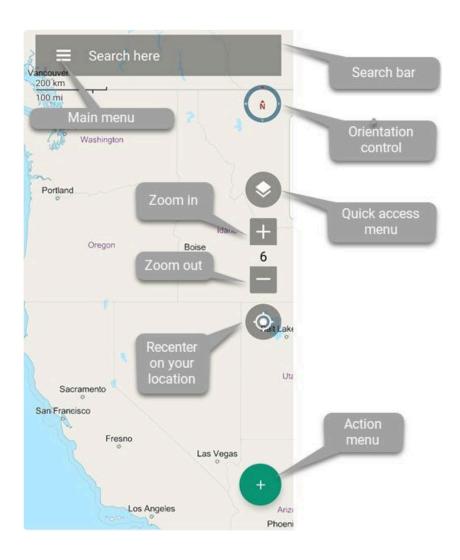

Main Menu
Search Bar
Orientation Control
Quick Access menu
Zoom and Recenter

#### Action menu

# 4.1. Main Menu (Top Left)

**Trips** 

<u>Maps</u>

**Bookmark** 

**Overlays** 

**Offline** 

Shop

**Account** 

**Settings** 

<u>Help</u>

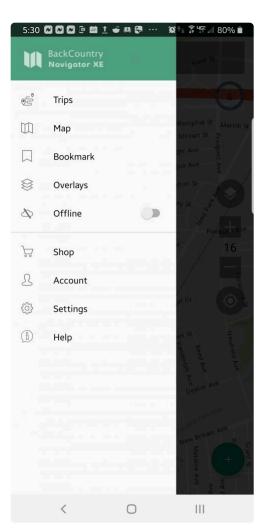

## 4.1.1. Trips

This page is where you organize your Trips, Waypoints, and Routes.

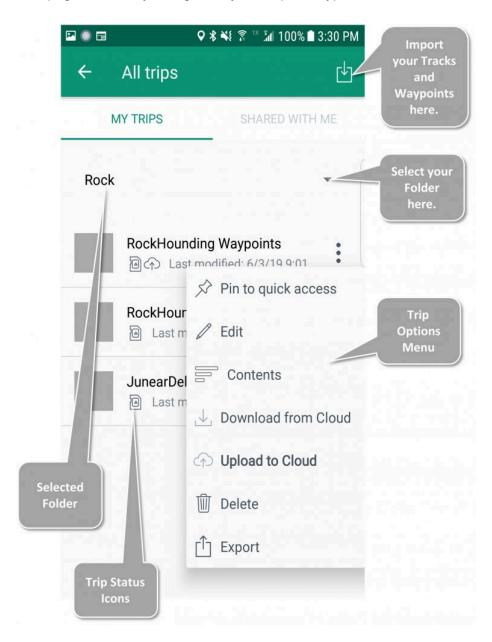

#### **Trip Screen**

When you first open the **Trip Screen** you will see all the trips associated with your account.

- A Trip is a collection of waypoints, tracks, and polygons for a specific geographic area.
- —- Create Trips when you create a new waypoint, drawing, or track on the Main Screen
- Manage Trips with the Trip Options
- Import Routes and Waypoints with the top right icon

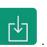

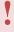

- When you create a trip or waypoint make sure you upload it to the cloud using the <u>Trip</u> <u>Options</u> menu (above).

#### **Trip Status Icons**

Below the name of each trip you will see Trip Status Icons.

- Trip Status Icons indicate the status of that trip; where it is stored:
- The **cloud** icon means the trip is online in **BackCountry Navigator XE** and can be downloaded.
- The **memory card** icon means that the trip is stored **locally** on your cell phone.
- —— You can have a Trip stored both in the cloud AND locally on your cell phone.
- The **circular arrow** icon means that a Trip on your phone needs to be synced to the version in the cloud.
- The **download arrow** icon means that a Trip in the cloud needs to be downloaded to sync with the version on your phone.
- The **upload arrow** icon means that the Trip was created locally and should be uploaded to the cloud for safe keeping.

#### **Folders**

- Trips can be organized into **Folders** on this screen:
- Create or select the Trip
- —- Click the "Folder Options" menu of the Trip
- --- Click "Edit"
- —- Click the down arrow in "Create in Folder"

#### **Trip Options Menu**

Trip Options menu gives you the ability to manage your trips.

#### **Examples:**

In the example below:

- CDT2017 is a trip that exists both on local storage and in the cloud.
- st george is only on the cloud, but can be downloaded.
- JMT2018Apr1 is available locally, but there might be a newer version on the cloud.
- Rockhounding Waypoints has been modified locally, and may need to be uploaded to the cloud.
- kidsouth1013 and t5 are only available locally.

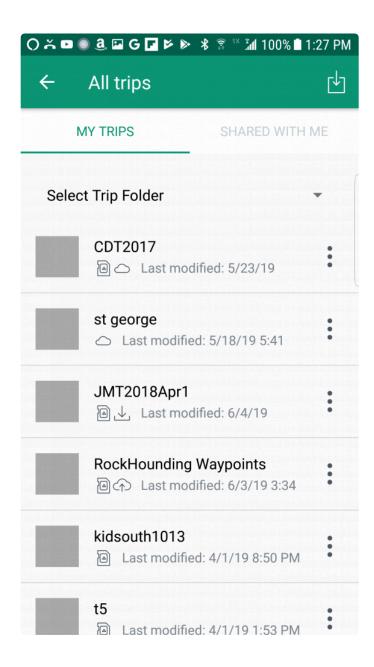

# 4.1.2. Map

#### The Maps Page opens with Suggested Maps displayed.

- —- We have provided a <u>brief explanation of the types of maps used by BCNXE</u>. This may help you choose which maps to use.
- —- The default map, **BackCountry World** is a vector topo map with excellent general use characteristics.
- Maps not appropriate for the current view are at the end and grayed out.

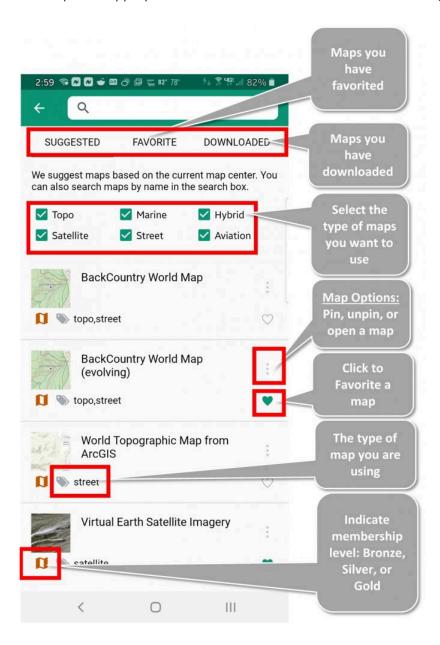

We encourage you to try different maps to fit your needs:

- Mark your **Favorite** maps by clicking the heart button.
- The **Downloaded** tab lists maps for offline use.
- The list also displays the size of the map in storage.

- Click **Map Options** for more options:
- --- Pin will place the map in the Quick Access Menu
- **Open** will also pin the map and will then open it immediately in the map screen.

## 4.1.3. Bookmark

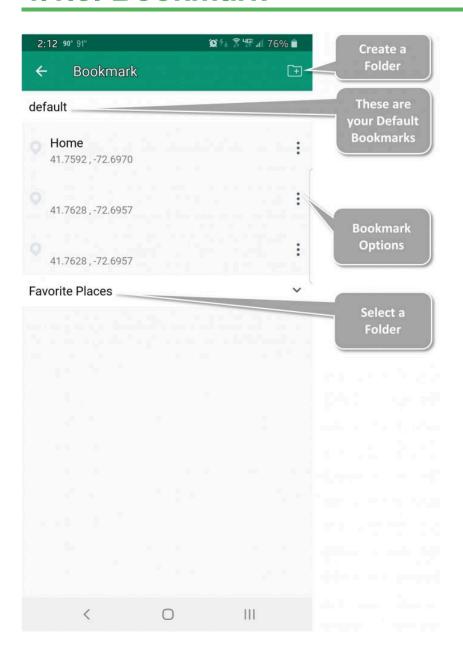

# 4.1.4. Overlays

# **4.1.5. Offline**

# 4.1.6. Shop

# **4.1.7. Account**

# 4.1.8. Settings

- · Home Screen
  - Toggle buttons for actions you want to perform on the main Map Screen
  - Fullscreen Mode tap to enable a little bit more viewing space on the main Map Screen.
  - Scale Bar / Number Tap to enable / disable the scale bar.
  - Statistics Enable / disable statistics on the Map Screen.
  - Map Sources -
  - Zoom
  - Keep Screen On
- · Map Storage
  - Storage Usage (indicated in Megabytes)
  - Map Storage Option for internal (cell phone) or SD Card.
- GPS
  - GPS Sample Rate

Map Controls

**Unit Format** 

# 4.1.9. Help

Read the included <u>Help Manual for answers regarding BackCountry Navigator XE</u> or

You can refer to the on-line Support site for BackCountry Navigator XE.

### 4.2. Search Bar (Top of Screen)

Use the Search Bar on the top of the Map Screen to search for locations on the map. You can also enter coordinates into the Search bar to create a waypoint at a specific location.

#### **Searching by location**

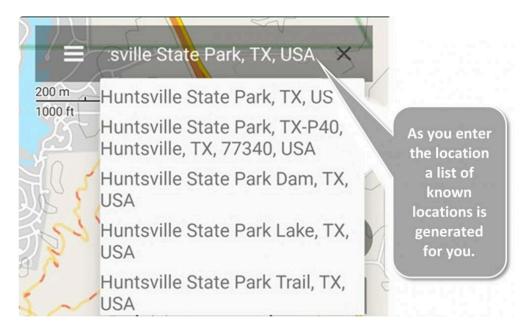

#### Searching by coordinate

If your search string is recognized as a coordinate, the first suggestion will be to create a waypoint based on those coordinates.

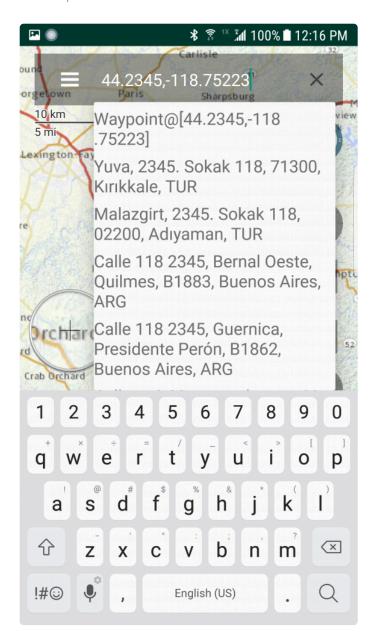

### 4.3. Orientation Control (Top Right)

The orientation control can be toggled to different states.

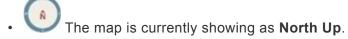

• If you use your fingers to turn the map or move it away from your centered location, you are in **Freeform mode**. The image changes again to show you which way is north. You can tap the circle again to return to **North Up**.

For more orientation options, you must center the map on your location by tapping the **Location button** 

• The **Location button** is used to center or recenter the map on your current location as returned by your device GPS.

When centered on your location, you can still tap the orientation control to navigate in North Up mode. Pressing it again will toggle it to some other states:

• In Compass Direction mode, the map rotates. and the indicator moves freely to show you the direction the device is pointing. This requires compass hardware in the device.

In **Moving Direction** mode, the pointer will show at the bottom of the screen, and the map rotates according to which way you are moving. From this state, you can tap the Orientation Control to return to **Freeform** mode, and then again to restore **North Up**.

### 4.4. Quick Access menu (Middle Right)

Tap the Quick Access button (on the Map Screen) to quickly select your pinned maps, trips, and overlays.

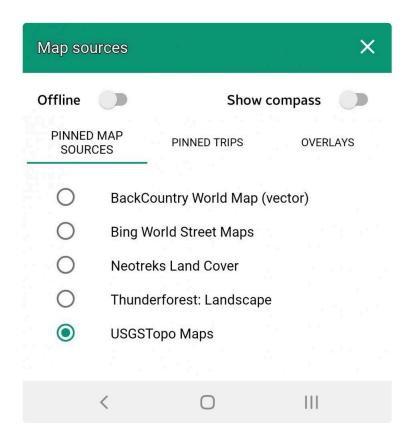

- 2. Tap to view the maps you have downloaded to your device.
- This requires that you download the maps in advance.
- Remember! Tapping the **Offline** tab only views off-line maps.
- Go back to the Map Screen to download maps for off-line use
  - Show compass
- 3. Tap to view a large compass centrally on the Map Screen
- This compass is similar to a "Lensatic" compass and can assist you in navigating on-the-go (see image below).

#### 4. Pinned Map Sources

Offline

— Pin the Maps you use most frequently. These are ones you can switch between easily.

#### 5. Pinned Trips

— Pinned Trips will show on the map. Up to five may be displayed at one time.

#### 6. Overlays

— Overlays you have downloaded can also be pinned to the map, and this menu can control which of the sublayers will show.

The large "Lensatic" compass which can be viewed on the Map Screen

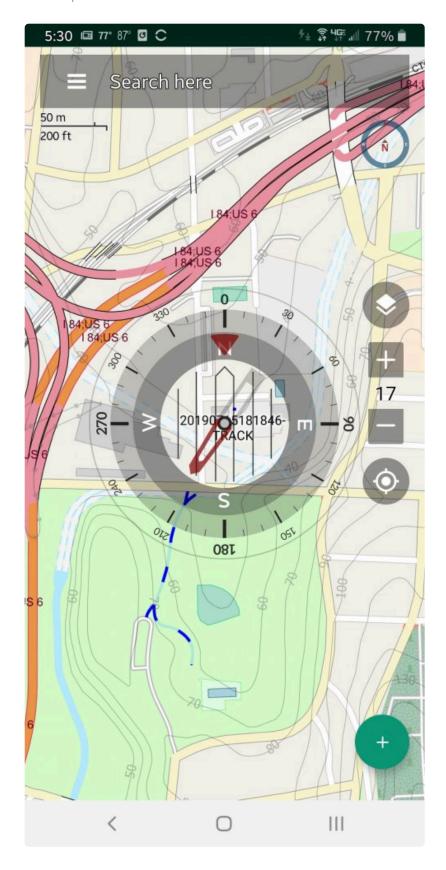

### 4.5. Zoom and Recenter (Middle Right)

#### Zoom

Tap the + and – buttons on the Map Screen to zoom the map in and out. Alternatively, you can use two fingers to pinch to zoom out or slide to zoom out. The scale of the map in the upper left-hand corner will change based on zooming in or out.

#### Recenter

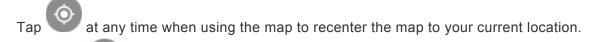

Long click to stop using the GPS and save power.

## 4.6. Action menu (Bottom Right)

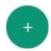

Tap to access the Action menu in the bottom right-hand corner of the Map Screen.

#### You will see these options

- · Download Map
- · Record a track
- Draw
- Add new waypoint(my location)
- · Add new waypoint

#### Learn more at these topics:

- · Download map (when not in offline mode).
- · Record a track
- Draw tracks and polygons
- Adding Waypoints

# 4.6.1. Download Map

Tap Download Map to make maps you have access to through your membership available even when you aren't online.

This is one of the options you see when you push the in the bottom right.

Note: A **Membership** is required to use this function.

### 4.6.2. Record a Track

- Record a Track to start recording your location and progress as a Track.
- 2. Name your track

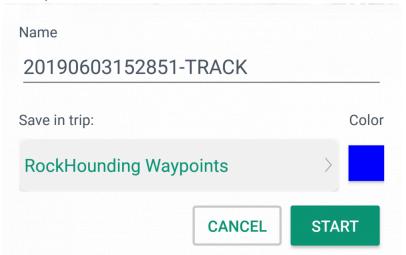

Below the name is a link you can use to choose which trip you want to add it to.
 The pinned trips (the ones currently displayed on the map) are the first three choices in this example.
 Commonly, you can create a new trip to contain this track.

You can also choose from other existing trips that are local.

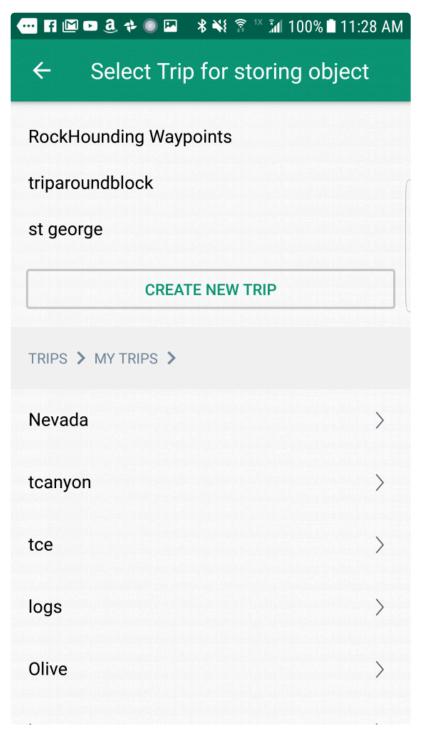

- 2. Tap the Color button to choose the color for your new Track.
- 3. Tap Start to begin recording your progress. You will see the track drawn on your Map Screen and a banner at the bottom.

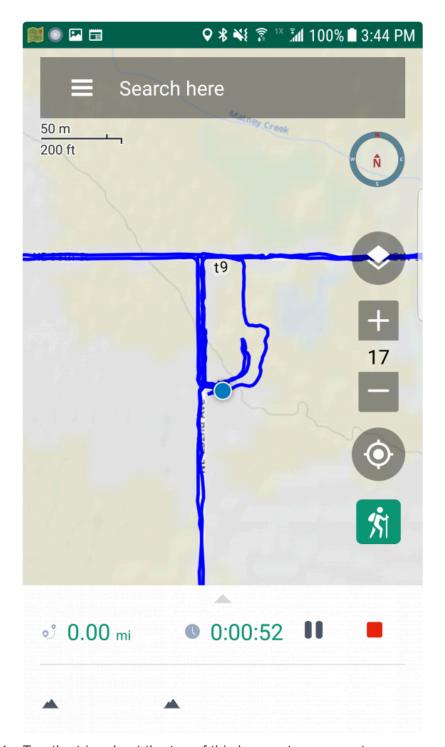

- 4. Tap the triangle at the top of this banner to open up to see more stats in fullscreen.
- 5. Push the gear icon to access the settings on this page. This determines which stats are displayed when minimized and when in full screen.

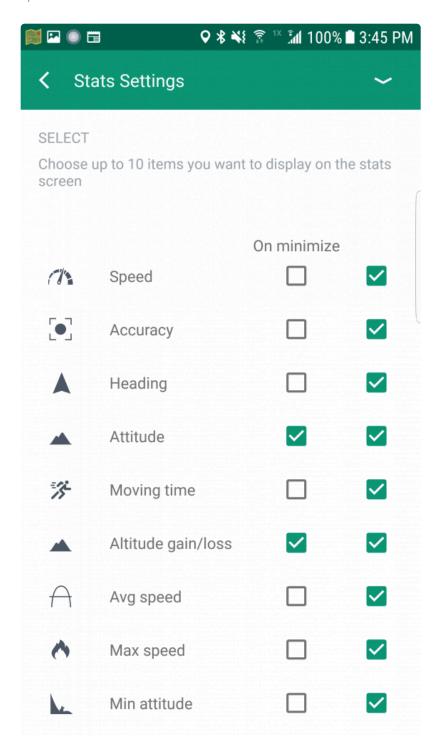

#You will also see stats in the notification when enlarged while the track recording is in progress.

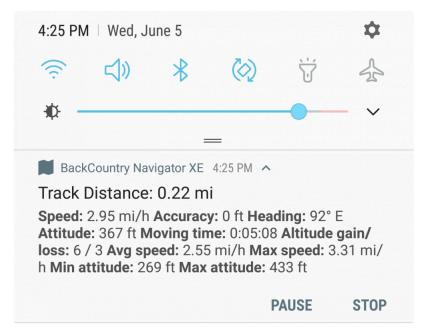

- 1. Tap the pause button to pause the track or stop button to finish recording your track.
- 2. Tap the hiker icon at the lower right to show or hide the track banner

#### **Draw**

Tap Draw to open the Drawing menu and add polygons, lines, and waypoints to your Trip.

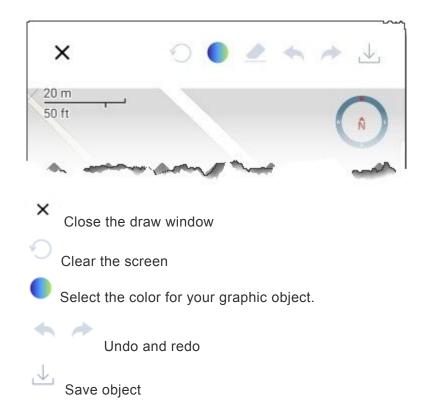

#### **Freehand Polygon**

- 1. Tap the screen where you would like the polygon to start.
- 2. Drag your finger to create the boundaries for your polygon.
- 3. Tap the screen again to finish the polygon.
- 4. Tap to save the polygon to your Trip.

#### Polygon

- 1. Tap the screen where you want to place the first vertex for your polygon.
- 2. Continue tapping the screen where you want each additional vertices to be placed.
- 3. Tap to save the polygon to your Trip.

To delete a vertex on the polygon, tap the vertex and then tap Remove Vertex.

#### **Freehand Polyline**

- 1. Tap the screen where you would like the line to start.
- 2. Drag your finger to draw the line.
- 3. Tap the screen again to finish the line.
- 4. Tap to save the polygon to your Trip.

#### **Polyline**

- 1. Tap the screen where you want to place the first vertex for your polyline.
- 2. Continue tapping the screen where you want each additional vertices to be placed.
- 3. Tap to save the polygon to your Trip.

To delete a vertex on the polyline, tap the vertex and then tap Remove Vertex.

#### **Multiple Points**

- 1. Tap the screen where you want to place points.
- 2. Tap to save the polygon to your Trip.

#### **Point**

- 1. Tap the screen to place a single point. Tap it again to move the point.
- 2. Tap to save the polygon to your Trip.

#### **Adding Waypoints**

### 4.6.3. Draw

Tap Draw

to open the Drawing menu and add polygons, lines, and waypoints to your Trip.

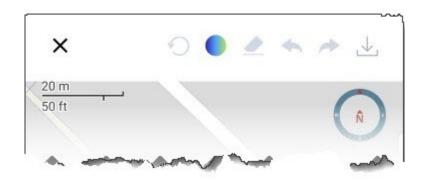

- Close the draw window
- Clear the screen
- Select the color for your graphic object.
- Undo and redo
- Save object

#### **Freehand Polygon**

- 1. Tap the screen where you would like the polygon to start.
- 2. Drag your finger to create the boundaries for your polygon.
- 3. Tap the screen again to finish the polygon.
- 4. Tap to save the polygon to your Trip.

#### **Polygon**

- 1. Tap the screen where you want to place the first vertex for your polygon.
- 2. Continue tapping the screen where you want each additional vertices to be placed.
- 3. Tap to save the polygon to your Trip.

To delete a vertex on the polygon, tap the vertex and then tap Remove Vertex.

#### **Freehand Polyline**

- 1. Tap the screen where you would like the line to start.
- 2. Drag your finger to draw the line.
- 3. Tap the screen again to finish the line.
- 4. Tap to save the polygon to your Trip.

#### **Polyline**

- 1. Tap the screen where you want to place the first vertex for your polyline.
- 2. Continue tapping the screen where you want each additional vertices to be placed.
- 3. Tap to save the polygon to your Trip.

To delete a vertex on the polyline, tap the vertex and then tap Remove Vertex.

#### **Multiple Points**

- 1. Tap the screen where you want to place points.
- 2. Tap to save the polygon to your Trip.

#### **Point**

- 1. Tap the screen to place a single point. Tap it again to move the point.
- 2. Tap to save the polygon to your Trip.

# 4.6.4. Adding Waypoints

Tap Add new waypoint (my location)

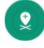

to add a waypoint to your trip at your current location.

Tap Add new waypoint

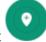

to add a waypoint by tapping anywhere on the map.

### 5. Trips

A Trip is a collection of Waypoints, Tracks, and Routes for a specific geographic area. This page is where you organize your Trips, Waypoints, Tracks, and Routes.

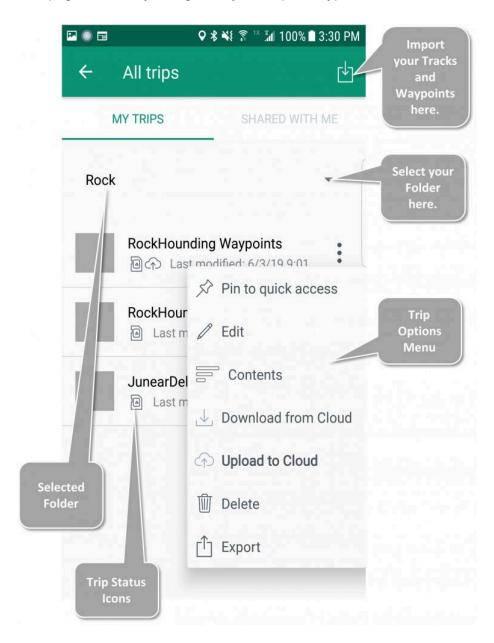

#### **Trip Screen**

- When you first open the Trip Screen you will see all the trips associated with your account.
- —- Create Trips automatically when you create a new waypoint, track, or Route on the Main Screen
- --- Manage Trips with the Trip Options menu
- Import Routes and Waypoints with the top right icon.

#### More About the Trip Options Menu

#### — Trip Options

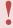

- When you create a trip or waypoint make sure you upload it to the cloud using the **Trip Options** menu (above).

#### **Trip Status Icons**

Below the name of each trip you will see Trip Status Icons.

- Trip Status Icons show you where the Trip is stored:
- The **cloud** icon means the trip is online in <u>BackCountry Navigator XE</u> and can be downloaded.
- The **memory card** icon means that the trip is stored **locally** on your cell phone.
- —— You can have a Trip stored both in the cloud AND locally on your cell phone.
- The **circular arrow** icon means that a Trip on your phone needs to be synced to the version in the cloud.
- The **download arrow** icon means that a Trip in the cloud needs to be downloaded to sync with the version on your phone.

#### **Folders**

| - Trips can be organized into <b>Folders</b> on this screen: |
|--------------------------------------------------------------|
| —— Create or select the Trip                                 |
| —— Click the "Right Menu" of the Trip                        |
| —— Click "Edit"                                              |
| —— Click the down arrow in "Create in Folder"                |

#### **Examples:**

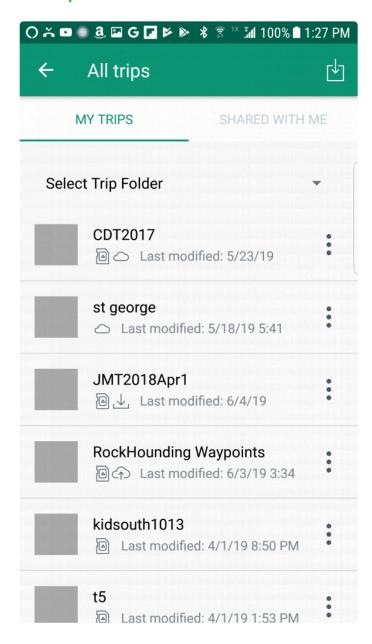

#### In the example above:

- CDT2017 is a trip that exists both on local storage and in the cloud.
- st george is only on the cloud, but can be downloaded.
- JMT2018Apr1 is available locally, but there might be a newer version on the cloud.
- Rockhounding Waypoints has been modified locally, and may need to be uploaded to the cloud.
- kidsouth1013 and t5 are only available locally.

### 5.1. Trip Options

Selecting a trip from the list gives you options based on the trip status .

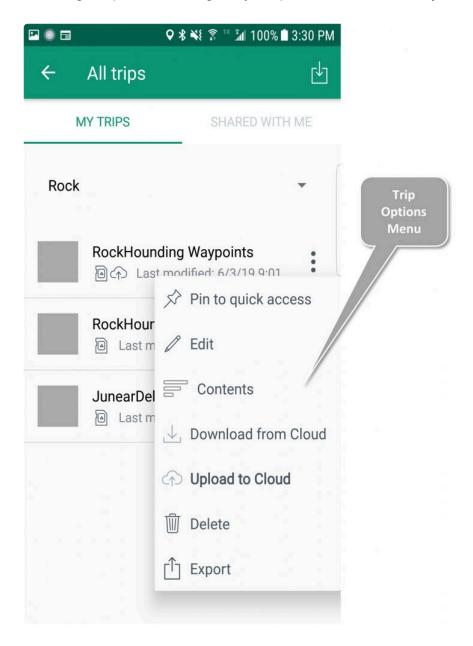

These are the operations you can perform:

- <u>Pin to Quick Access:</u> Pinning the trips makes them available in the <u>Quick Access Menu</u>. Currently, up to three trips can be placed there, and all of them will be displayed on the map.
  - A pinned Trip is a trip you frequently use.
  - A pinned trip will also display on the map.
- Edit: Change the trip name and add a cover photo if desired.
- Contents: List view of the waypoints, tracks, and other objects in a trip
- · Download from Cloud: Download this trip or a newer version from the cloud

- Upload to Cloud: Upload the latest version to the cloud.
- Delete: Delete trip locally from your device
- Export: Export as a KML or GPX file.

### 6. Using Maps

The Maps Page opens with Suggested Maps displayed.

- —- The default map, **BackCountry World** is a vector topo map with excellent general use characteristics.
- Maps not appropriate for the current view are at the end and grayed out.

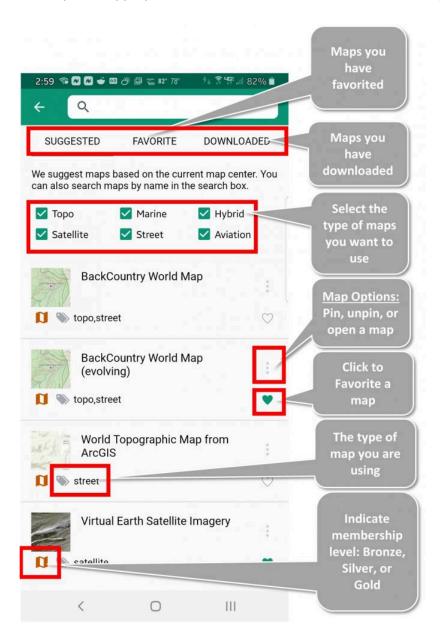

We encourage you to try different maps to fit your needs:

- Mark your **Favorite** maps by clicking the heart button.
- You can also **Pin** a map to make it available in the **Quick Access Menu**
- The **Downloaded** tab lists available maps for offline use.
- —- This list also displays the size of the map in storage.

- Clicking Map Options gives you more options:
- —- Pinning a map (see above) will make that map available in the Quick Access Menu
- **Open** will also pin the map and then open it on the map screen.

# 7. Frequently Asked Topics (FAQ)

7.1. Drawing Points and Auto-routing In Between

# 7.1. Drawing Points and Auto-routing In Between

https://bcnavxe.freshdesk.com/support/discussions/topics/36000008417

How do I create a Trip (both app and web versions), set start, intermediate, and end points and then have software automatically create a route for me based on the available forest roads?

**Ans.** – Choose the draw button and under line, choose Auto Route. Choose some points, and it will fill in between the points.

# 8. Feature Requests

We highly encourage you to review this manual prior to submitting a Feature Request. There is a good chance that the feature or function you desire is already available for use.

But, when all else fails and you don't see a feature or function you desire, <u>follow this link</u> to submit a feature you would like to see added to BackCountry Navigator XE

# 9. BackCountry Navigator XE Web Forums

We encourage you to make use of our on-line web forum for answers to your app questions

#### Main topics are:

Announcements
Feature Requests
Tips and Tricks
Issues